## **Record Payments from the State**

Last Modified on 10/27/2023 12:35 pm CDT Record payments from the View Claims page or the Claim Details page. If you record a payment for a claim with adjustments, the payment is applied to the original claim first and then to adjustments in date order (oldest to newest) until all money is applied.

**Required Permissions:** You must have the **Claims** permission enabled on your account to view and work with claims. Sponsored centers do not have access to this feature.

## **Recording Payments on the View Claims Page**

- 1. From the menu to the left, click **Claims**.
- 2. Select **List Claims**.
- 3. In the Paid column, click **Record Payment**. The Record Payment pop-up opens.

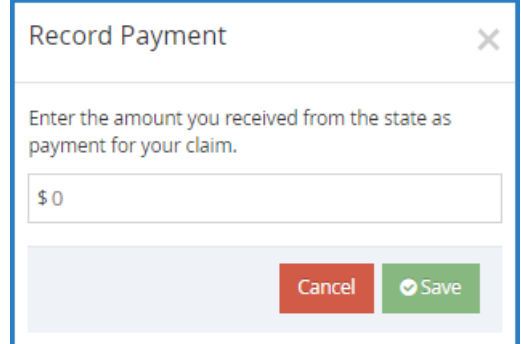

- 4. Click the **\$** box and enter the amount you received from the State.
- 5. Click **Save**.

## **Recording Payments on the Claim Details Page**

- 1. From the menu to the left, click **Claims**.
- 2. Click the claim for which to record payment. The Claim Details page opens.
- 3. In the Status section, click **next to Total Payments. You can also click the Claim Actions drop-down**

menu and select Enter Payment Amount. The Record Payment pop-up opens.

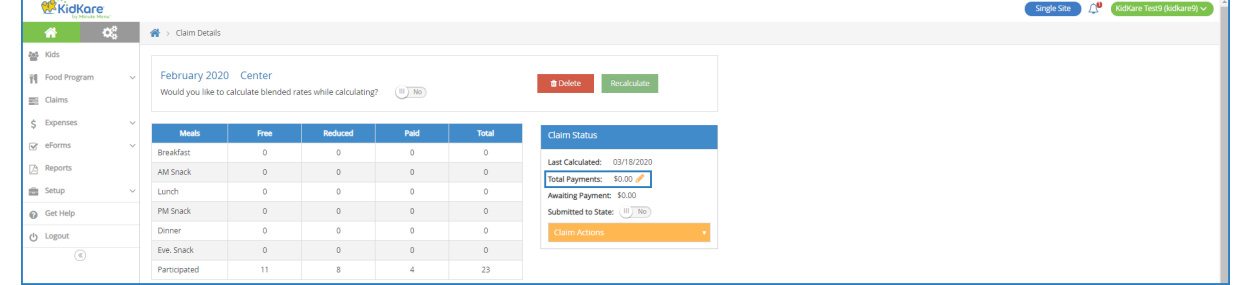

- 4. Click the **\$** box and enter the amount you received from the State.
- 5. Click **Save**.